#### **1. Struttura e navigazione**

L' interfaccia utente è suddivisa in 3 aree: Contesto del veicolo XENTRY WIS e funzioni di validità trasversale, barra delle funzioni comprimibile e area di visualizzazione.

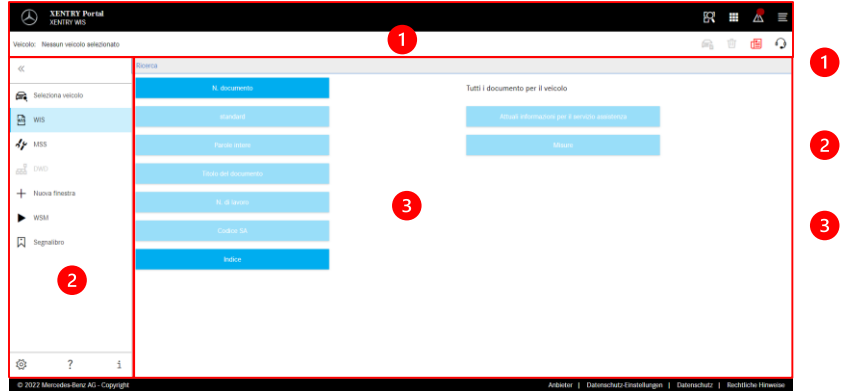

#### **Contesto del veicolo e funzioni di validità trasversale**

- **Barra delle funzioni** Selezione dei moduli XENTRY WIS
- **Area di visualizzazione** Area di visualizzazione di tutti i contenuti per le rispettive funzioni XENTRY WIS

Nelle impostazioni personali, ogni utente imposta le lingue desiderate. Le impostazioni della lingua di dialogo e le lingue del contenuto dei documenti rimangono memorizzate in XENTRY WIS. Come lingue del contenuto si dovrebbero

#### **2. Barra delle funzioni con Guida** Richiamo dei vari moduli/funzioni XENTRY WIS

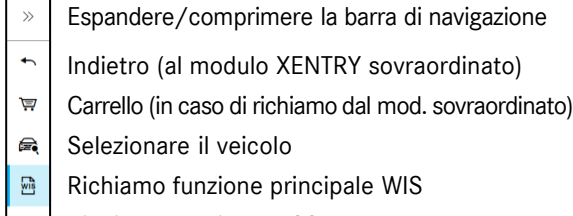

- $\mathcal{A}_{\mathcal{F}}$ Richiamo funzione MSS
- Richiamo DWD 떏
- Nuova finestra/scheda XENTRY WIS  $^{+}$
- ь Richiamo WIS Service Media
- 闪 Gestione segnalibri
- ද්රි Impostazioni personali
- Richiamo Guida online
- Informazioni di sistema

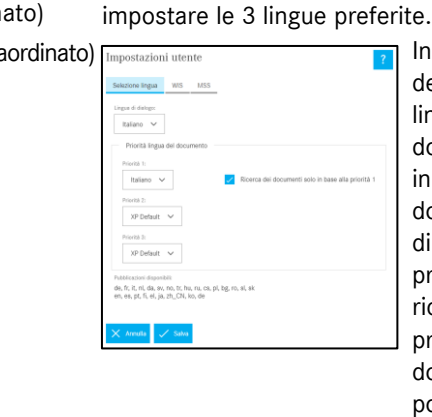

**3. Impostazioni personali**

In un primo momento, la ricerca dei documenti avviene nella lingua di priorità 1. Se i documenti non sono disponibili in questa lingua, la ricerca dei documenti avviene nella lingua di priorità 2 e nella lingua di priorità 3. La selezione "Esegui la ricerca dei documenti solo con priorità 1" normalmente NON dovrebbe essere selezionata, poiché in tal caso la ricerca avviene solo per documenti nella lingua di priorità 1.

#### 4 **4. Funzione Guida**

(?) Guida di XENTRY

La funzione Guida apre una nuova finestra/ scheda e descrive in dettaglio le funzioni di XENTRY WIS.

#### **5. Determinazione del veicolo**

Se XENTRY WIS viene richiamato direttamente da XENTRY Portal, la determinazione del veicolo deve essere eseguita manualmente. Se XENTRY WIS viene richiamato da altre applicazioni, è possibile continuare direttamente con la ricerca di documenti.

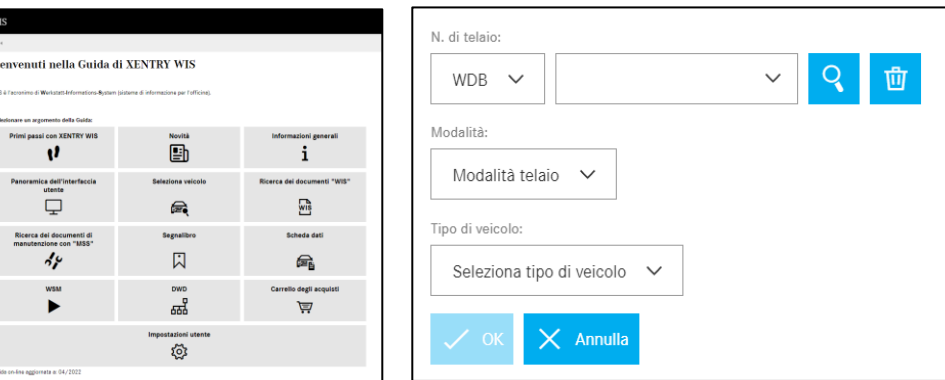

#### **6. Area di visualizzazione**

Area per l'esecuzione delle funzioni specifiche a seconda della selezione dalla barra delle funzioni (qui WIS)

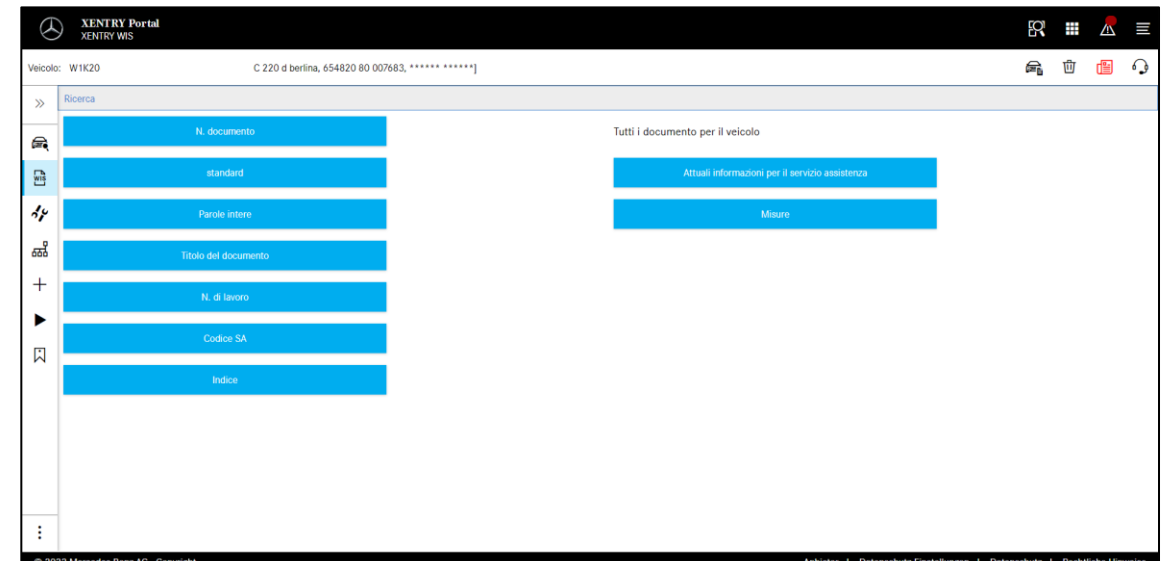

## X XENTRY Portal

### Help Card - XENTRY WIS

#### **7. Funzione Segnalibro**

Facendo clic sul simbolo del segnalibro nella barra delle funzioni, si apre la relativa funzione nell'area a destra. Compare un elenco di tutti i segnalibri salvati dall'utente, indipendentemente dal contesto del veicolo. Questi possono essere visualizzati direttamente.

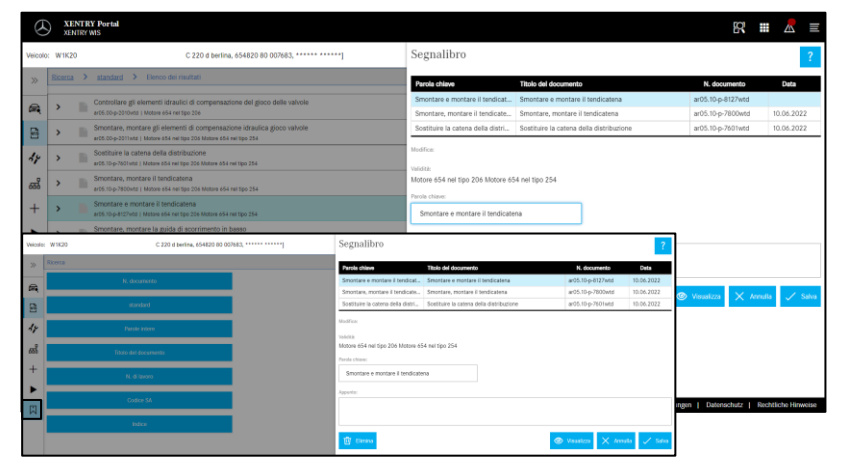

#### **Avvertenza**

I segnalibri possono sempre essere memorizzati direttamente con la visualizzazione di un documento e salvati nell'elenco dei segnalibri con una parola chiave. I segnalibri salvati possono essere cancellati tramite una funzione di cancellazione se non sono necessari.

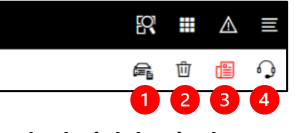

#### **8. Funzioni di validità trasversale**

Nella barra del titolo in alto a destra sono disposte delle funzioni di validità trasversale:

Visualizzazione della scheda dati del veicolo, cancellazione del contesto del veicolo, visualizzazione delle novità e creazione di un ticket XSF.

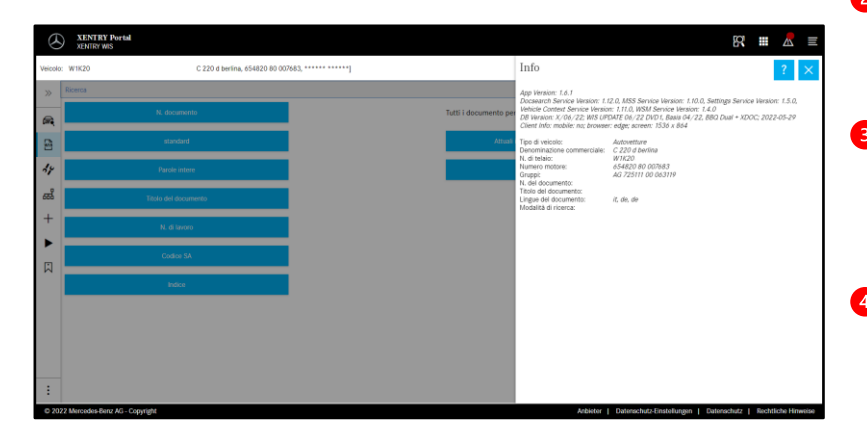

#### **Scheda dati del veicolo**

Facendo clic sul simbolo del veicolo, in alto a destra viene visualizzata la scheda dati per il veicolo definito.

#### **2** Cancellazione

Facendo clic sul pulsante per cancellazione disposto a destra, il contesto del veicolo viene cancellato.

**"Cosa c'è di nuovo?"**

Facendo clic sul pulsante per "Cosa c'è di nuovo?", si apre la pagina della Guida dove vengono descritte le nuove funzioni.

**4** Ticket XSF

Facendo clic sul pulsante XSF è possibile richiamare, in caso di irregolarità, un ticket XSF direttamente dalla schermata di selezione della funzione.

#### **9. Maintenance Service System (MSS)**

Facendo clic sul simbolo dell'attrezzo nella barra delle funzioni, si apre il modulo per le funzioni di manutenzione (verbali di accettazione, fogli di manutenzione, documenti di manutenzione). Il modulo funziona solo dopo la selezione del contesto di un veicolo.

# XENTRY Portal 段 畫 △ 三 C 220 d berlina, 654820 80 007683, \*\*\*\*\*\* \*\*\*\*\*\* e 向 图 Q

#### **Avvertenza**

Le funzioni di manutenzione funzionano anche con la definizione di un modello di veicolo. Le fasi del processo necessarie

per eseguire le singole funzioni di manutenzione sono descritte nel dettaglio nella funzione Guida.

#### **10. WIS Service Media (WSM)**

Facendo clic sul simbolo della freccia nella barra delle funzioni, si apre il modulo per le funzioni multimediali. Il modulo acquisisce il modello di veicolo dal contesto del veicolo.

#### **Avvertenza**

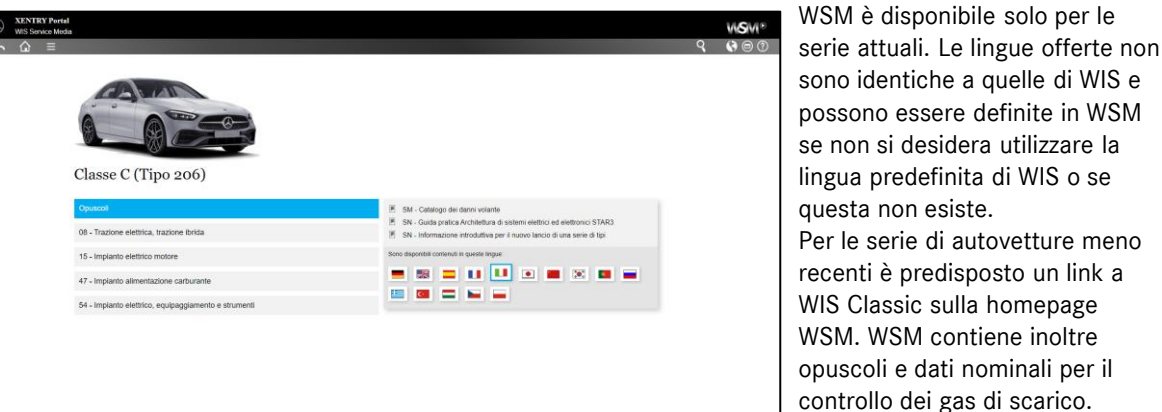

possono essere definite in WSM se non si desidera utilizzare la lingua predefinita di WIS o se questa non esiste. Per le serie di autovetture meno recenti è predisposto un link a WIS Classic sulla homepage WSM. WSM contiene inoltre opuscoli e dati nominali per il controllo dei gas di scarico. WSM dispone di una funzione Guida propria.

## X XENTRY Portal

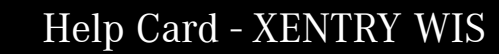

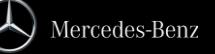